# **IJCAD Mechanical+ 2022** アップデートパッチの適用手順について

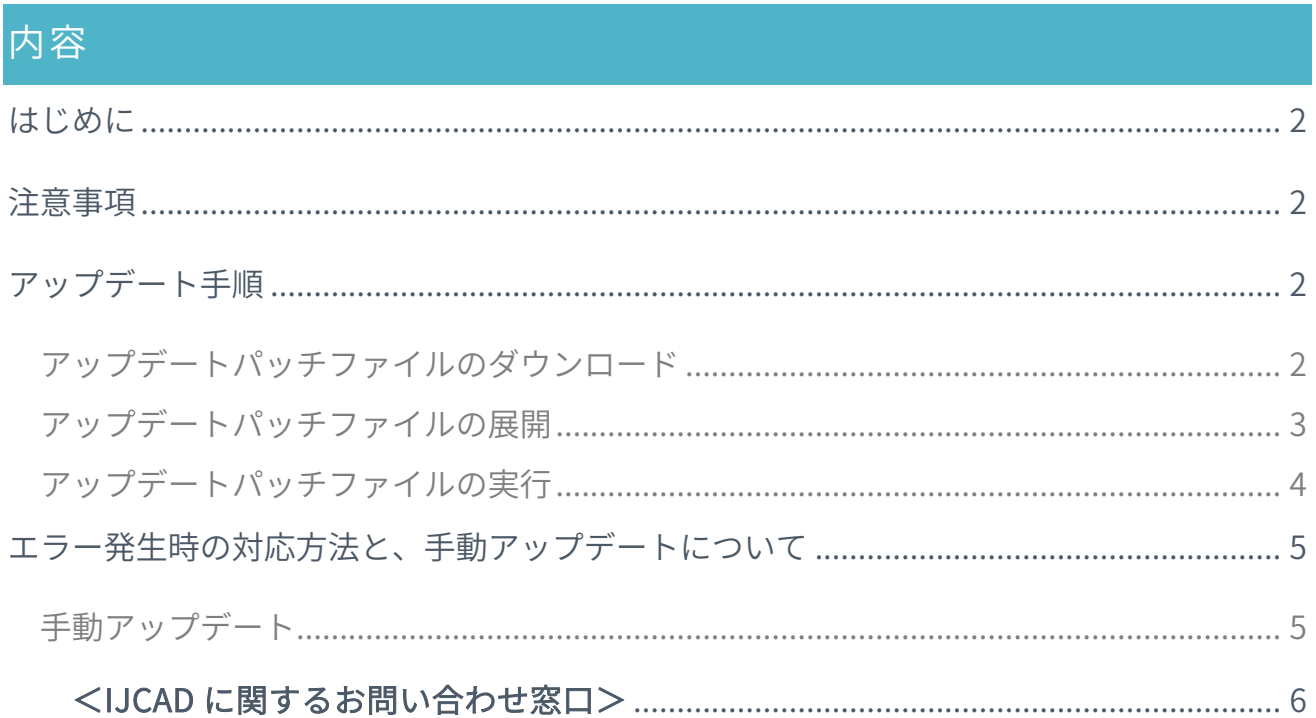

### <span id="page-1-0"></span>はじめに

● 本資料では、IJCAD Mechanical+ 2022 SP1 の不具合修正パッチファイルの 適用方法を説明します。

## <span id="page-1-1"></span>注意事項

- 本アップデートパッチは、IJCAD Mechanical+ 2022 SP1 が対象となります。 対象バージョン以外のアップデートはできませんので、ご了承ください。
- 不具合の修正内容については、同梱の readme.txt をご覧ください。

# <span id="page-1-2"></span>アップデート手順

以下の順に実行して、不具合修正パッチファイルを適用してください。

- 1. [アップデートパッチファイルのダウンロード](#page-1-3)
- 2. [アップデートパッチファイルの展開](#page-2-0)
- 3. [アップデートパッチファイルの実行](#page-3-0)

#### <span id="page-1-3"></span>アップデートパッチファイルのダウンロード

- ① IJCAD Mechanical+の製品ダウンロードページ [\(https://www.ijcad.jp/dl\\_htmls/DL\\_ijcad\\_mechplus\\_updates.html\)](https://www.ijcad.jp/dl_htmls/DL_ijcad_mechplus_updates.html)を開きます。 (マイページへのログインが必要です。)
- ② アップデートファイル「ICMPlus\_update\_20230515.zip」をダウンロードします。

<span id="page-2-0"></span>アップデートパッチファイルの展開

ダウンロードしたファイルは、 圧縮状態のファイルです。

必ず展開(解凍)を行ってください。

① ダウンロードしたファイルを右クリックし、 「すべて展開」をクリックします。

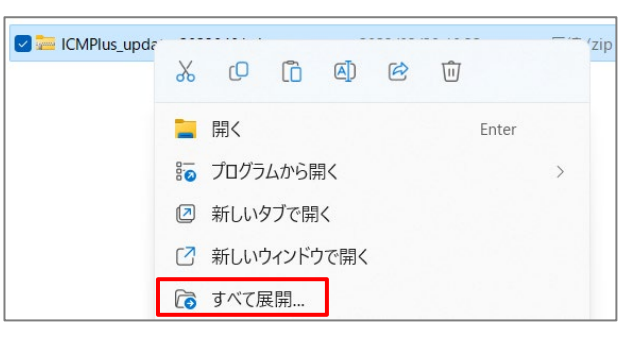

② 特に展開先の指定がなければ、デフォルトの設定 のまま「展開」をクリックします。

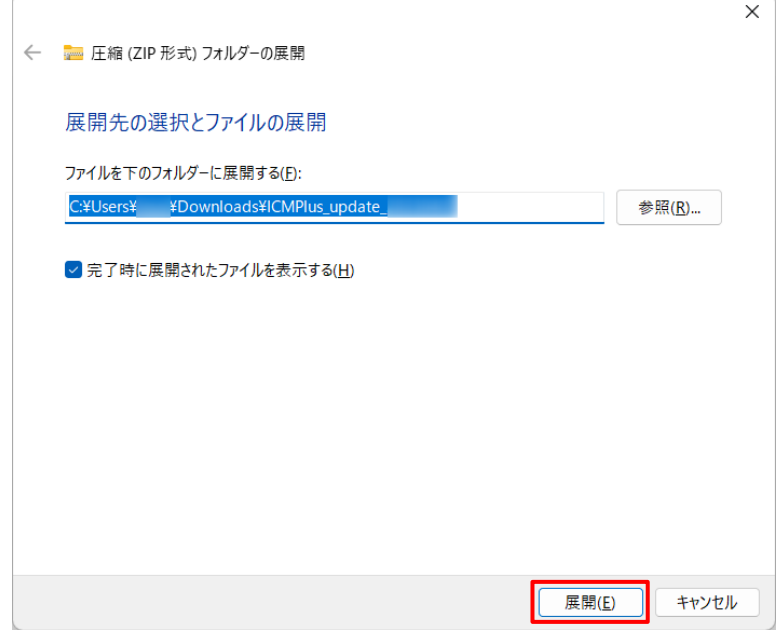

<span id="page-3-0"></span>アップデートパッチファイルの実行

① 展開したフォルダ内の「ICMPlus\_update\_○○.bat」を右クリックし、

「管理者として実行」をクリックします。

(〇〇は bit 数により異なります。お使いの製品の bit 数に合わせたものを選択して ください。)

※必ず管理者として実行してください。アップデートに失敗する可能性があります。

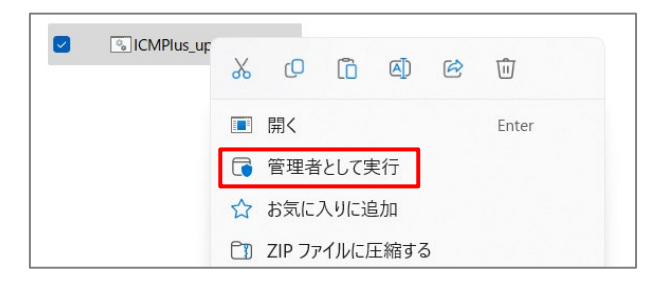

- ② コマンドプロンプト(黒色の画面)が立ち上がり、自動的にファイルのコピーが 開始されます。
- ③ 「ファイルの更新が完了しました。」と表示されたら、アップデートは完了です。 任意のキーを押下して、コマンドプロンプトを終了します。

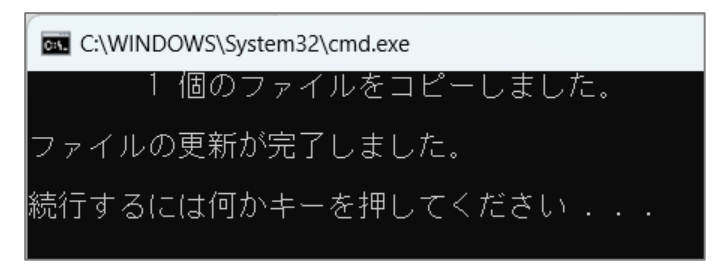

- <span id="page-4-0"></span>エラー発生時の対応方法と、手動アップデートについて
- 「インストール情報の取得に失敗しました。アップデート対象の製品がインストール されているかを確認してください。」と表示された場合 →実行されているパッチファイルの bit 数と、使用中の IJCAD Mechanical+ 2022 SP1 の bit 数が一致しているかご確認ください。 使用中の IJCAD Mechanical+ の bit 数(32bit、64bit)と異なるアップデートパッチ ファイルを実行している、またはアップデート対象の IJCAD Mechanical+ が インストールされていない可能性があります。
- 「管理者権限で bat ファイルが実行されているかを確認してください。」と表示 された場合

→管理者としてパッチファイルを実行していない場合は、管理者として実行して ください。

<span id="page-4-1"></span>手動アップデート

エラーが解決しない場合は、下記の手順での手動アップデートをお試しください。

- ① IJCAD Mechanical+の製品ダウンロードページ [\(https://www.ijcad.jp/dl\\_htmls/DL\\_ijcad\\_mechplus\\_updates.html\)](https://www.ijcad.jp/dl_htmls/DL_ijcad_mechplus_updates.html)を開きます。 (マイページへのログインが必要です。)
- ② アップデートファイル「ICMPlus\_update\_20230515.zip」をダウンロードして、 解凍します。
- ③ フォルダ内の「Mechcalc.dll」をコピーします。
- ④ お使いの製品の bit 数に合わせて以下のフォルダを開きます。
	- 64bit 版…C:\Program Files\ITJP\IJCAD Mechanical PLUS 2022\IJCAD
	- 32bit 版…C:\Program Files(x86)\ITJP\IJCAD Mechanical PLUS 2022\IJCAD
- ⑤ 「Mechcalc.dll」を貼り付けて上書きします。
- ⑥ ファイルが上書きされたらアップデート完了です。

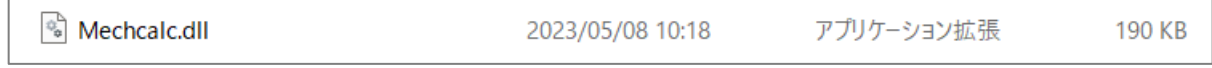

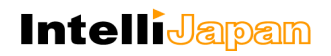

<span id="page-5-0"></span><IJCAD に関するお問い合わせ窓口>

システムメトリックス株式会社

ウェブ : <https://www.ijcad.jp/>